## **Installing and Running Demos**

Demo descriptions, installation instructions, and MPEG movie clips depicting each demo can be accessed directly from the Demos CD-ROMs. Demos must be installed on your system's hard drive to run.

## **Accessing Installation Instructions/Descriptions/Movie Clips**

- 1. Insert the corresponding General and O2 Demos CD-ROM, or the Octane and Octane2 Demos CD-ROM in the drive.
- 2. Double-click the CD-ROM icon.
- 3. Double-click on the Web jumper icon available labelled O2\_Demos\_CD\_Start\_Here or Octane\_Demos\_CD\_Start\_Here.

**Note:** General Demos and Octane2 Demos do not have an associated Start\_Here document. The Installation instructions below apply to all demo sets included in the CDs.

## **Installing Demos on Your System**

- 1. Insert the CD-ROM.
- 2. From the Toolchest, choose System > Software Manager.
- 3. Type **/CDROM/install** in the Available Software field and click the *Lookup* button.
- 4. Click *Customize Installation* to select from a list of installable demos. Or click *Default Installation* to install a subset of available demos.

007-3776-003

## **Running Demos from the Web-based Demo Interface**

- 1. From the Toolchest, choose Find > Demos.
- 2. Netscape Navigator opens with the Web-based demo interface.
- 3. In the left-hand frame of Netscape, under Show, choose All Demos, IRIX Demos, O2 Demos, or Octane Demos to list all demos, General Demos, O2- or Octane-specific demos respectively.

Alternatively, if you are logged in as the user Demos, you can use the Web jumper on the desktop labelled StartDemos. Double-click this icon to start the Web interface.

**Note:** The Web interface will not support Octane2 Demos until later IRIX releases. To run Octane2 demos, use the buttonfly or command-line interface.

©1999-2001 Silicon Graphics, Inc. All rights reserved. Silicon Graphics, Octane, O2 and IRIX are registered trademarks, and Octane2 and the SGI logo are trademarks, of Silicon Graphics, Inc. Netscape Navigator is a registered trademark of Netscape Communications Corporation.

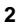